#### **Quick Guide**

# Starta en ny rekrytering skapa projekt

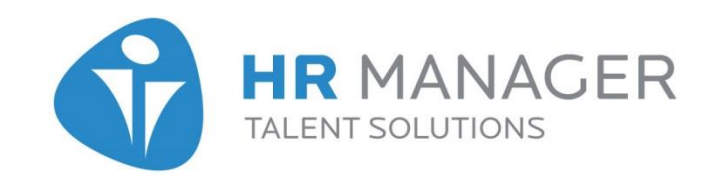

## Starta en ny rekrytering

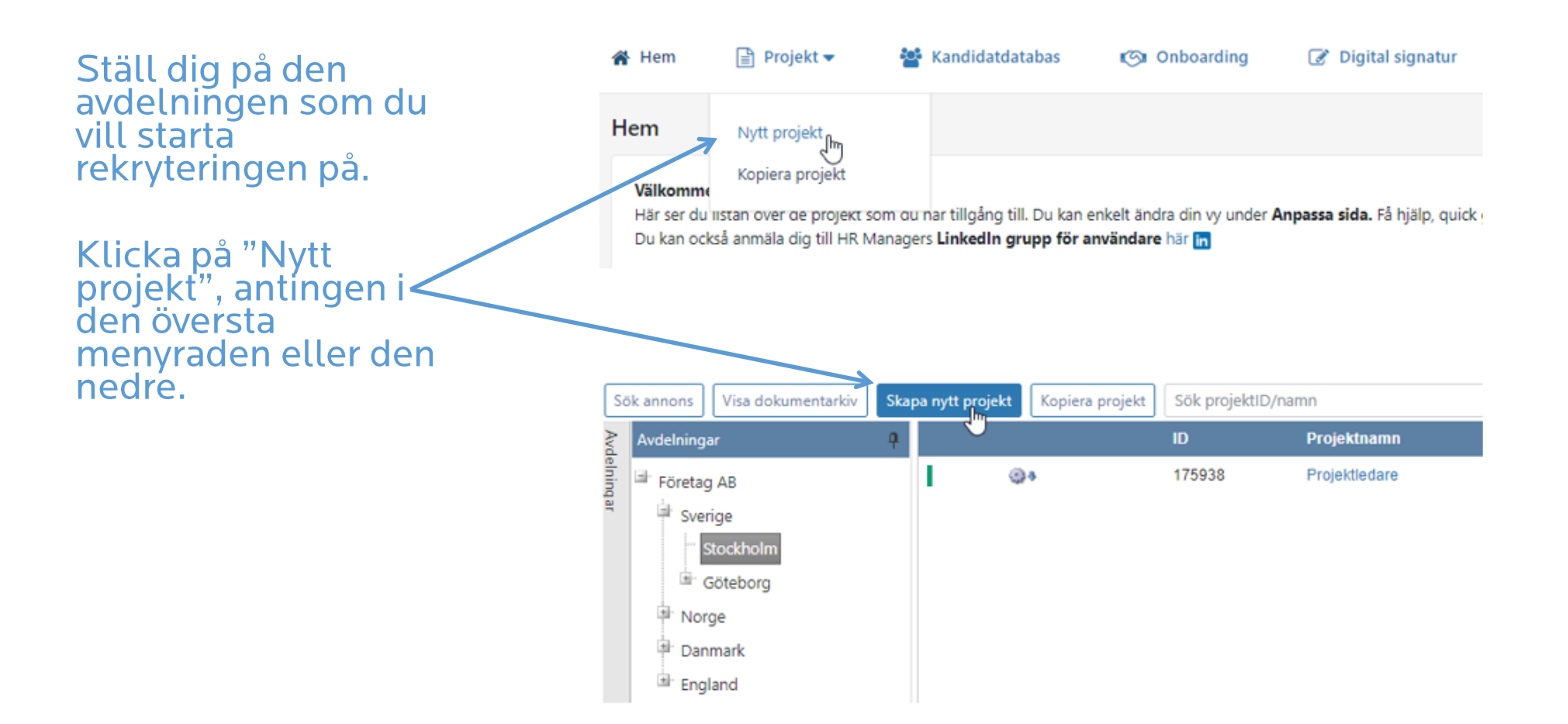

## Projektuppgifter

Den första fliken heter "Projektuppgifter" och här fyller du i grundinformationen för projektet. Fyll i alla obligatoriska fält och övriga fält under projektuppgifter och ytterligare information.

Obligatoriska fält är markerade med en röd stjärna \*.

Vilka fält som visas och vad som är obligatoriska kan vara olika och bestäms för respektive företag.

Innehållet i dessa fält är kopplade för vad som ska visas på hemsidan, intranät, prenumerationstjänst, annons etc.

Sektionen ytterligare information är valbar. Den möjliggör att lägga till information som ska visas i annonsen.

Projektuppgifter Rekryteringsgrupp Mötesbokning Aktiviteter Kompetensbaserad reki

Fyll i uppgifterna i nedanstående fält och klicka på "Spara" eller "Spara & Nästa"

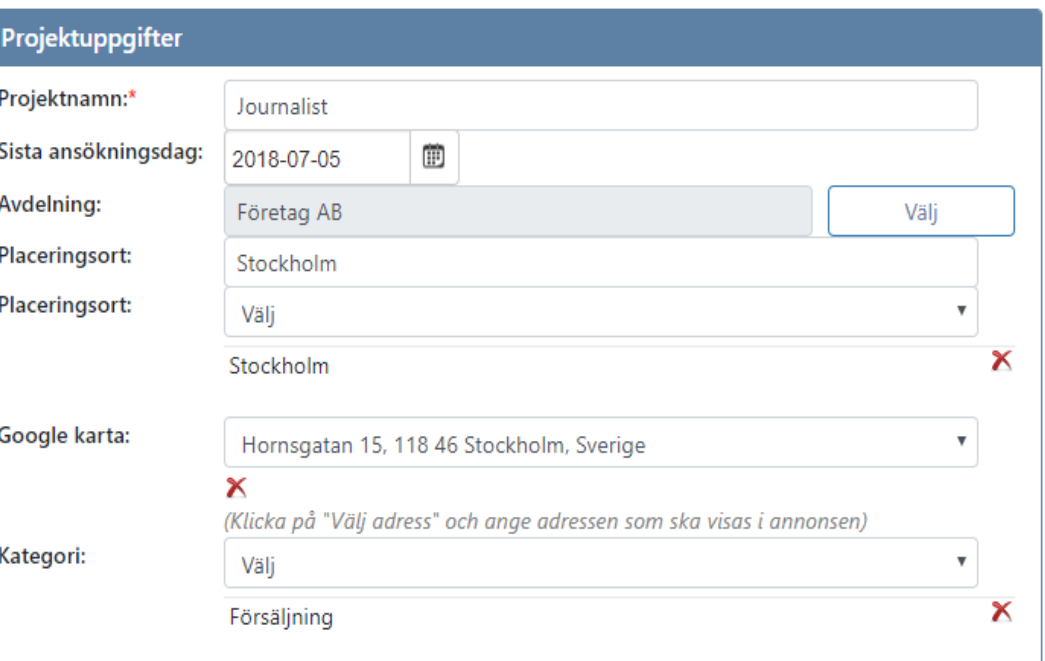

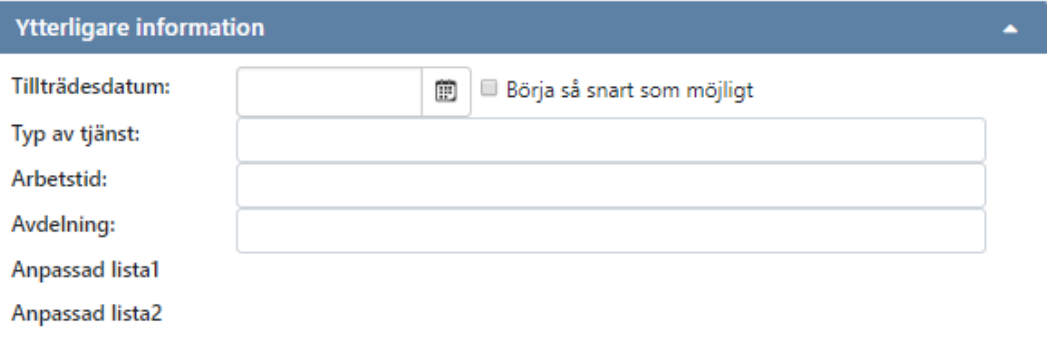

# Språk för ansökan

Om ditt företag har flera språk aktiverat i systemet är det möjligt att välja vilket språk som ska visas som standard i ansökningsformuläret och vilka språk som kandidaten kan ändra till.

Om fler språk har valts för projektet, kan kandidaten byta språk i ansökningsformuläret.

Ansökningformuläret och svar till kandidaten via e-postmallar kommer att visas/skickas på det språk kandidaten har valt.

#### Vill du att kandidaten ska kunna ändra standardspråket i ansökningsformuläret och få e-post på annat språk än standardspråket? - Kryssa i vilka språk som ska kunna väljas nedan (kan även gälla i annonsen). *■* English **Ø** Norsk *Svenska ■* Dansk *Español* Språk för kandidatvyn Svenska Du söker nu tjänsten **Journalist A English A Norsk A** Svenska A Dansk **a** Español Behöver du support? Om du tidigare inte haft en profil, eller om det var längesen som du sist gjorde en ansökan, vänligen fyll I ansökningsformuläret. När du "Sparat" eller "Skickat in" din ansökan, kommer en profil skapas åt dig automatiskt och du kommer få ett mail med din inloggningsinformation skickade till dig. Ansök med Linkedin Importera din LinkedIn profil för att fylla i ansökningsformuläret. Personuppgifter E-postadress ★ Bekräfta e-postadress \* Förnamn ★ Ffternamn $\star$

Fler språk

Adress

## Projektledare och projektdeltagare

Den person som skapar projektet kommer automatiskt bli tilldelad projektledare.

Om projektledaren ska vara en annan person, tar du enkelt bort dig själv och väljer en annan person som har fått rollen projektledare i systemet.

Projektdeltagare väljer du in genom att välja "Lägg till" eller genom "Skapa och lägg till" om personen ännu inte har ett konto i systemet.

Om kontaktperson visas i annonsmallen, kryssar du i rutan för "Kontaktperson" (kan vara flera). Informationen som visas för kontaktpersonen hämtas från kontoinformationen (Min profil).

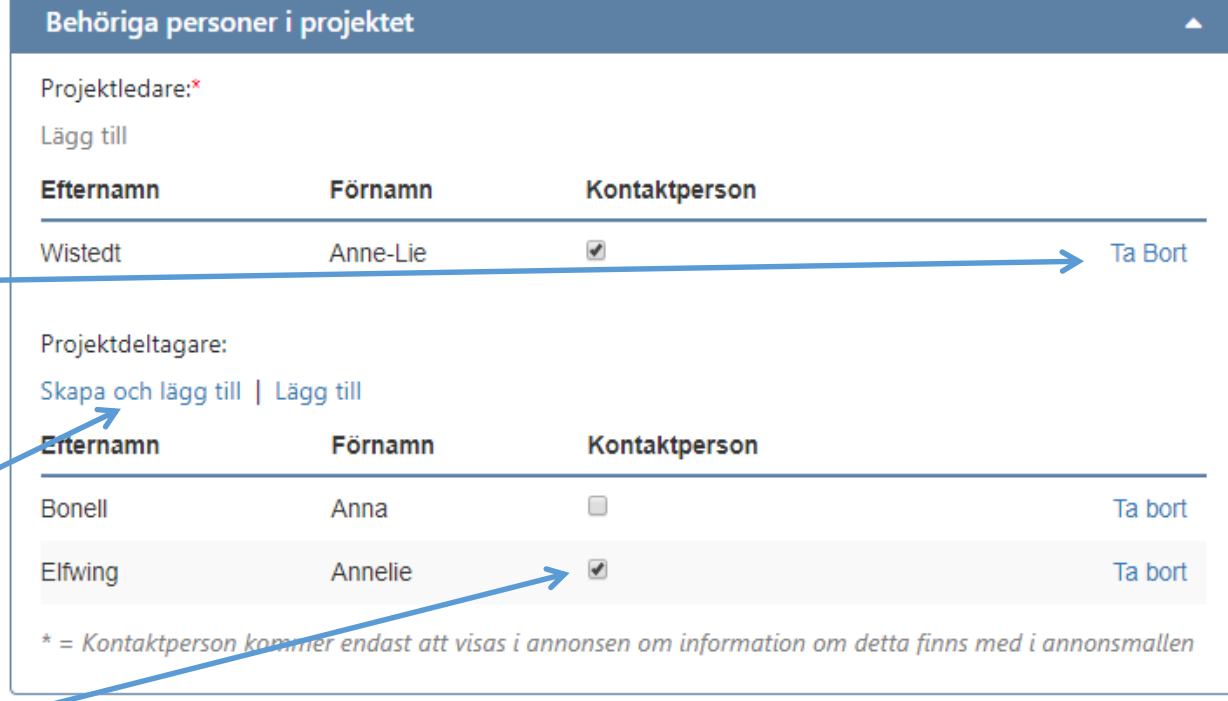

## Skapa och lägga till ny användare

Kontoinformation

#### Följande bild visas när du väljer "Skapa och lägg till" projektdeltagare.

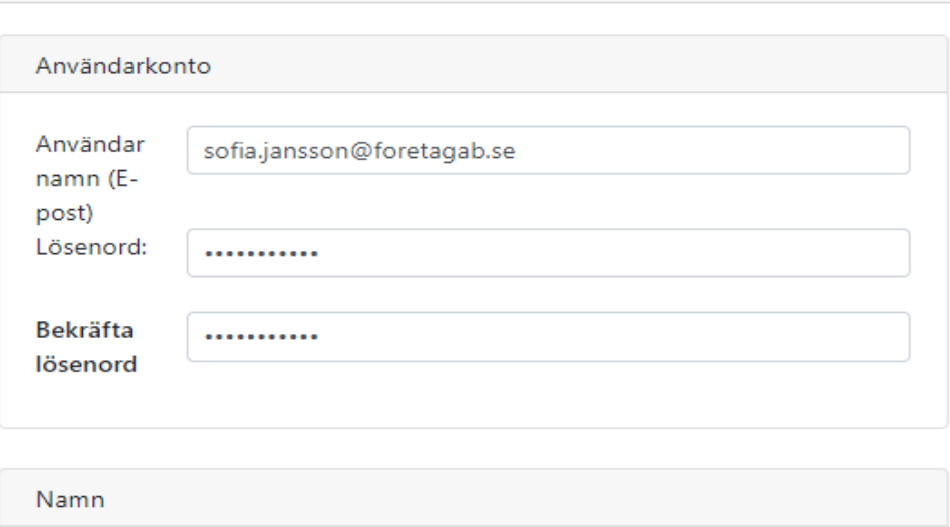

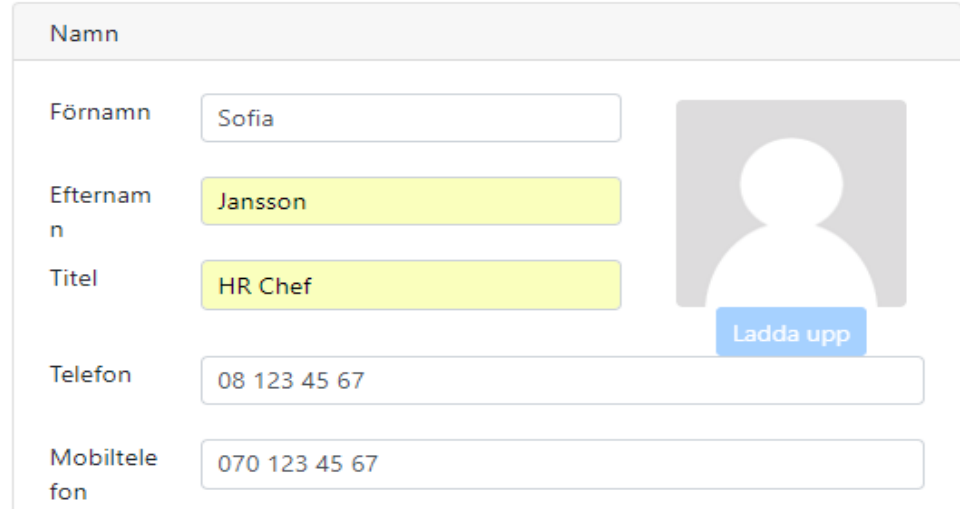

## Skapa och lägga till ny användare ...

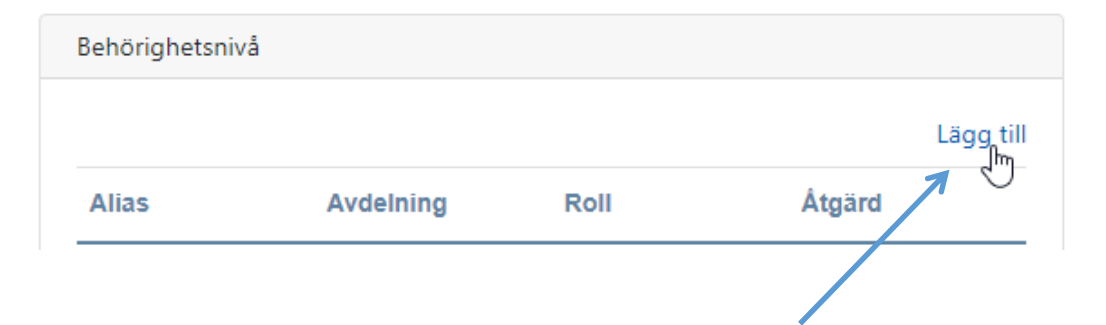

Här väljer du vilken behörighet till systemet som användaren ska få.

I fritextfältet ska ni skriva namnet på behörigheten. Anledningen är att ni kan ha olika behörigheter på olika avdelningar. Användaren kommer då att se namnen ni skrivit för att kunna växla mellan sina behörigheter

De roller som finns tillgängliga är det roller som ert företag har valt att ha i systemet.

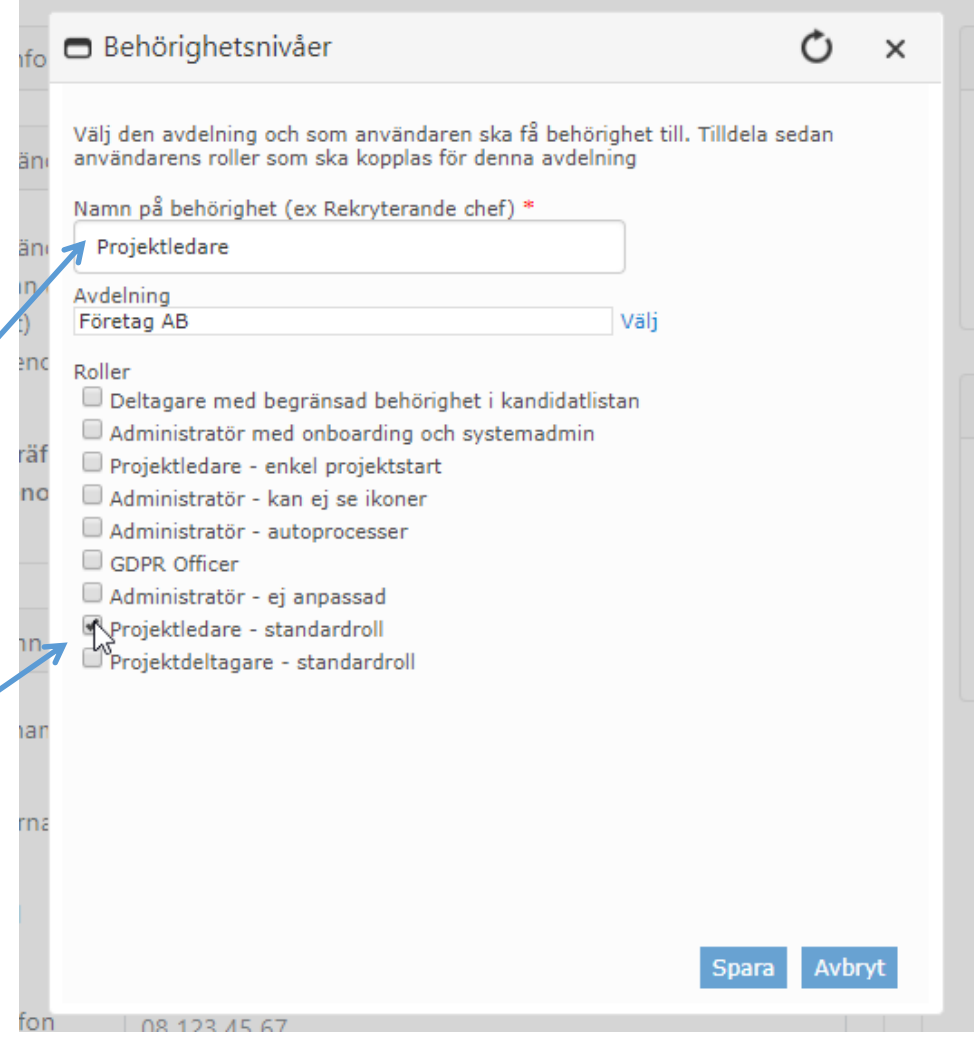

## Skapa och lägga till ny användare ...

Välj vilket språk och datumformat användaren ska ha när denna loggar in

Ni kan även välja om användaren ska ha en automatisk "sluttid" i systemet eller inte (exempelvis konsulter eller sommarjobbare)

Ni kan e-posta inloggningsuppgifter till den nya användaren. Se då till att ha dessa två rutor ibockade.

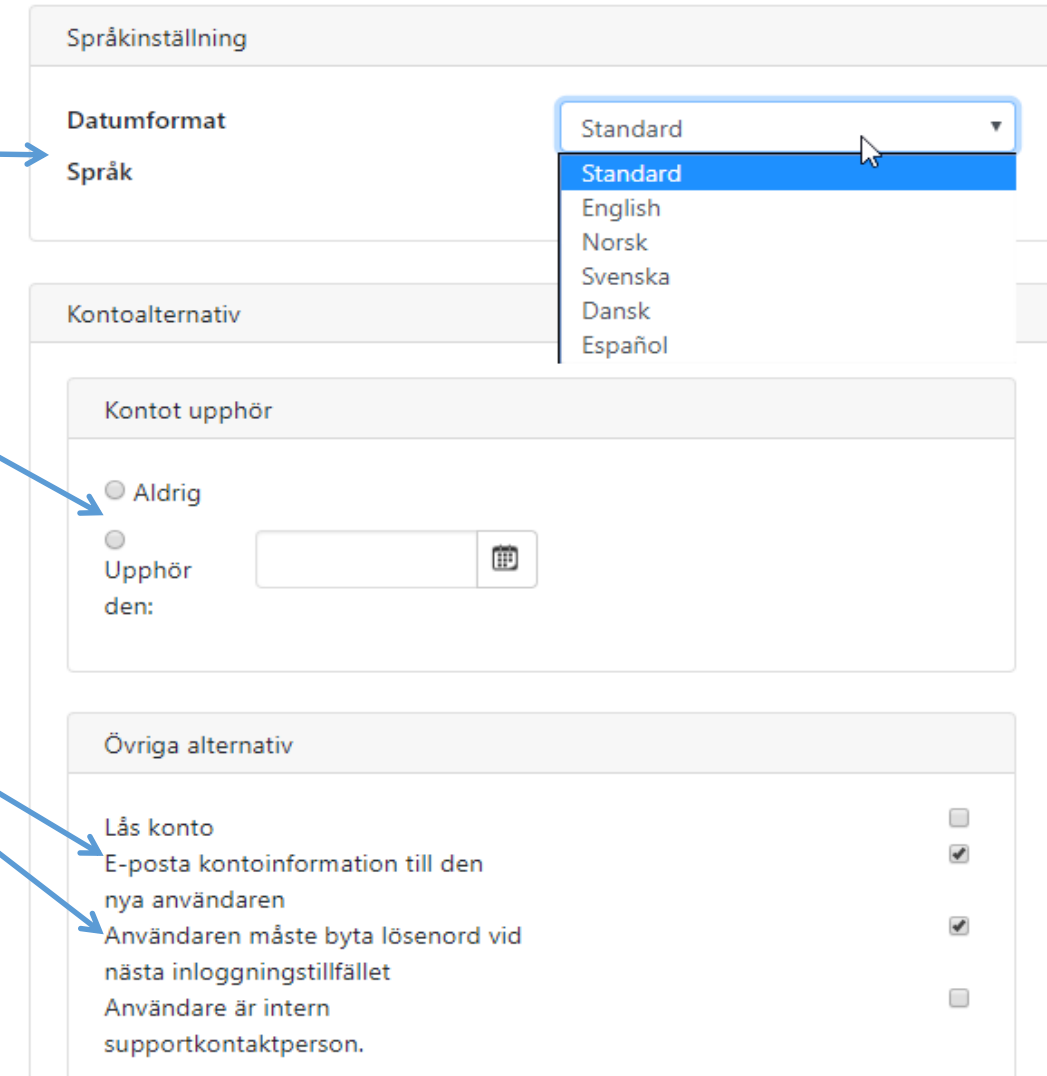

#### Användarnamnet finns redan

Om du lägger till en användare genom att välja "Skapa och lägg till", kan du få nedanstående meddelande att det redan finns en person sparad med detta användarnamn.

Detta kan bero på att användaren redan har ett konto i systemet men inte har behörighet att skapa eller se projekt på den avdelning du skapat projektet på.

I detta fall kan du välja att spara projektet på en annan avdelning som personen har behörighet till, eller ändra behörigheten för denna person. För att ändra till en hägre behörighet behöver du vara administratör.

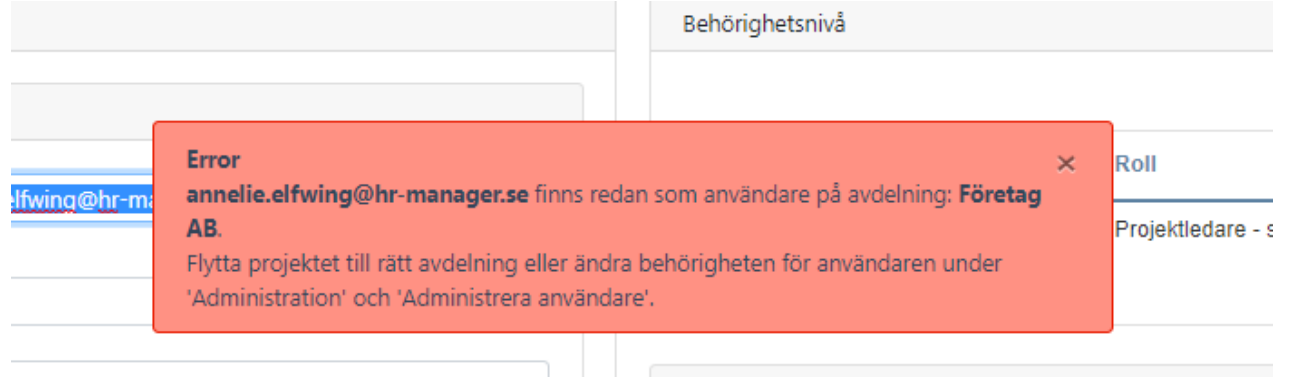

# Noteringar och projektdokument

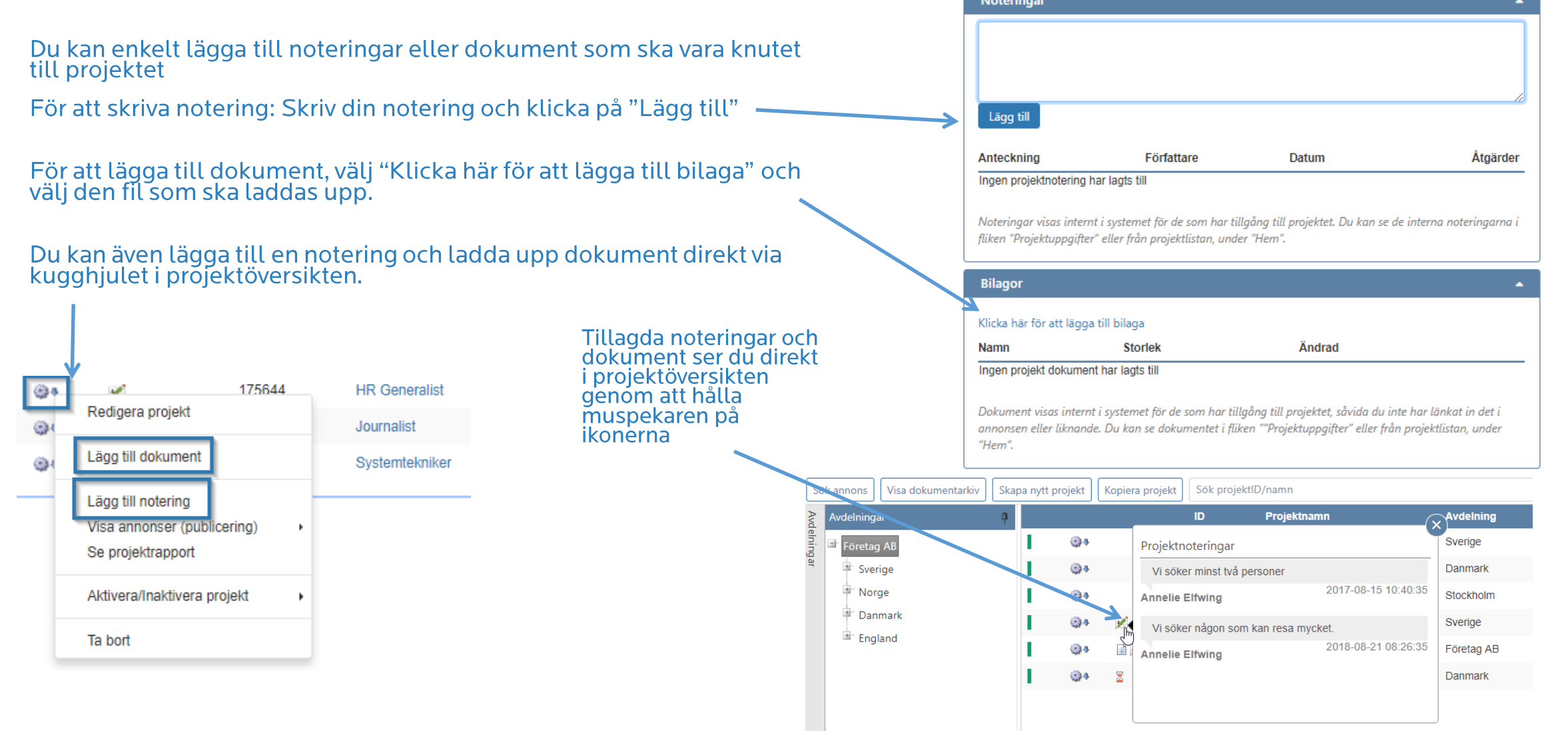

# Ovriga inställningar

• Projekttyp Välj om projetet är ett rekryteringsprojekt eller Öppen ansökan.

#### • Aktiverat projekt Välj om projektet ska vara aktivt eller inaktivt. Är det inaktivt så döljs det från listan men kan enkelt plockas fram igenom via kugghjulet i högra hörnet.

- Automatisk avpublicering Välj om du vill aktivera så att annonsen avpubliceras automatiskt efter sista ansökningsdag.
- · Ingen ansökan efter sista ansökningsdag Ansökningsformuläret blir låst så att kandidaten inte kan ansöka efter sista ansökningsdag.
- Ingen redigering av ansökan efter sista ansökningsdag Ansökningsformuläret blir låst så att kandidaten inte kan göra någon ändring efter sista ansökningsdag.

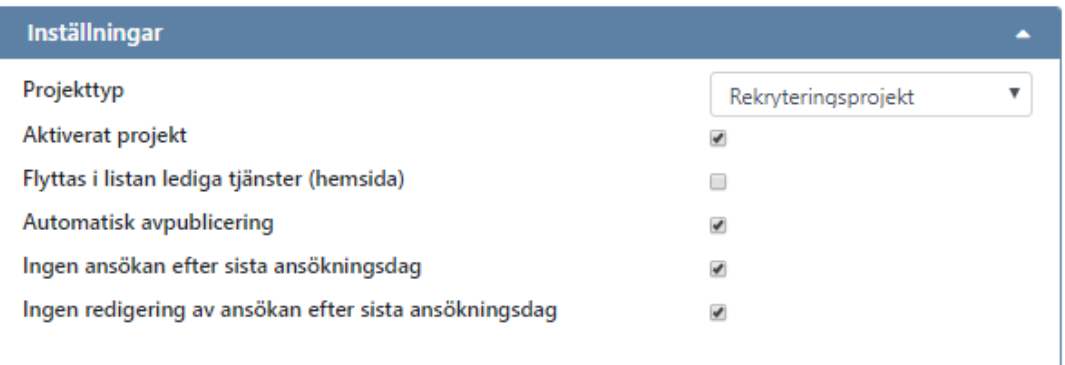

#### Meddelanden

Du kan aktivera två olika meddelanden för ett projekt. Dvs att ett mail skickas ut till utvalda personer när följande sker:

- Meddelande om att sista ansökningsdag närmar sig
- Meddelanden om nya ansökningar.
- Meddelande om inaktiverat projekt

Grundnställningen för "Använd förvald" bestäms under Administration och Meddelandecentral men för varje projekt kan du ändra inställningar genom att klicka "av" eller "anpassad".

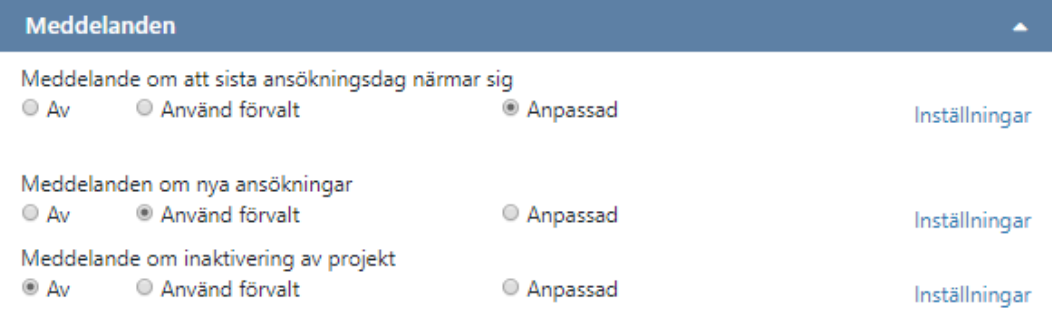

Följande påminnelsemail går att aktivera. Dessa aktiveras under administration och Meddelandecentral

Nytt projekt skapat

- Ny ansökan registrerad
- Prenumerationsmail skickad till kandidater
- Sista ansökningsdag närmar sig
- Sista ansökningsdag har gått ut
- \* Sista ansökningsdag har gått ut, kandidat anställd, projekt ej inaktiverat Sista ansökningsdag har gått ut, projekt aktivt, kandidat ej anställd Projektinaktivering

# **Rekryteringsgrupp (valbart)**

Om flera personer ska kunna rangordna samma kandidat, finns möjlighet att aktivera funtionen rekryteringsgrupp.

De personer som du har lagt in som projektdeltagare blir automatiskt tilldelade att vara<br>med i denna. Om du inte vill att någon av dessa pesoner ska vara med i gruppen, kan du ta<br>bort personen från denna lista genom att kr

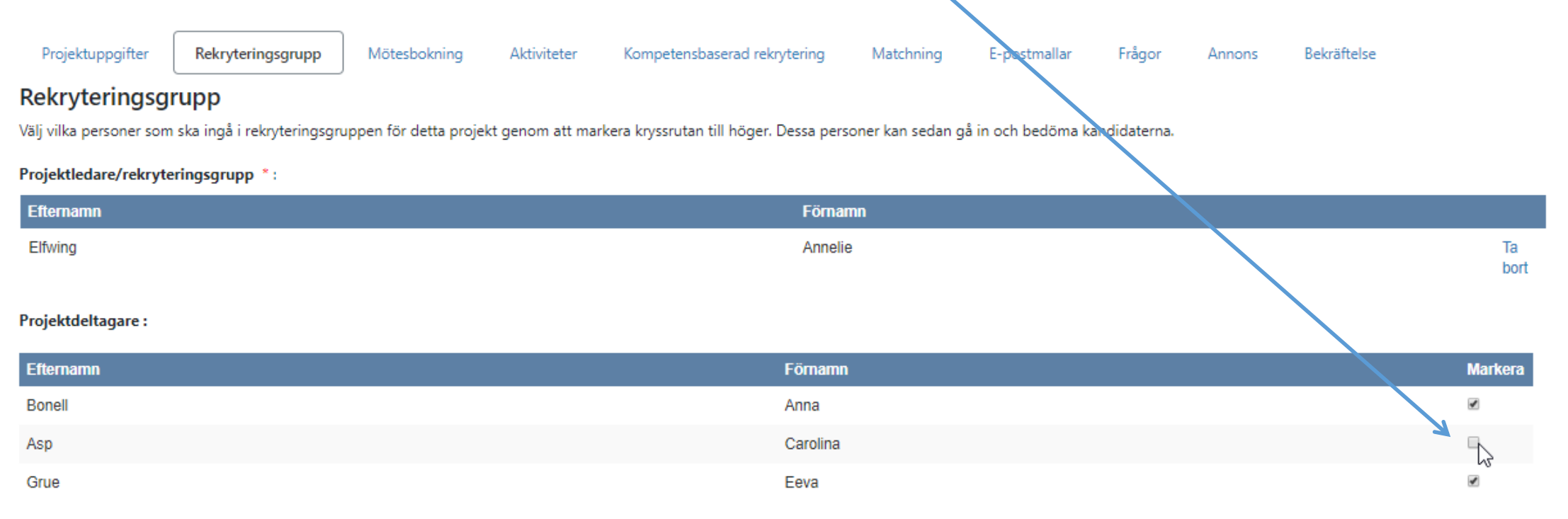

## Rekryteringsgrupp med extern bedömning (valbart)

Det finns ett tillval som heter Extern bedömning som kan aktiveras till modulen rekryteringsgrupp.

Med denna modul kan ni markera kandidater och maila till personer som inte har inogg i systemet. Personerna får ett mail med en länk som leder till en tidsbegränsad sida där de kan läsa om era valda kandidater och ge dem en bedömning samt en kommentar. Resultatet visas sedan på respektive bedömd kandidat.

Här kan du hämta in tidigare inlagda bedömare eller lägga till nya

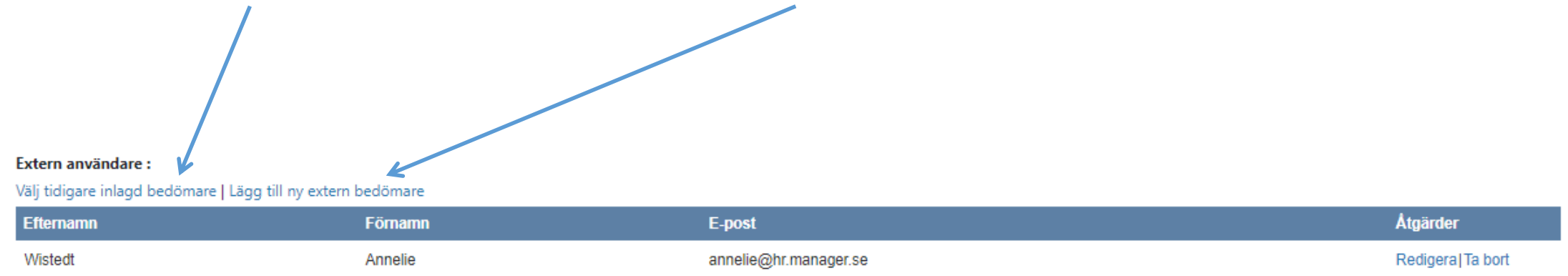

#### **E-postmallar**

Under fliken e-postmallar har du möjlighet att skriva om era mail för just detta projekt. (inga andra påverkas)<br>påverkas) Det kan tillexempel vara när ni lägger ut en spontanansökan och inte vill ha samma<br>standardtexter so

Klicka på ikonen till höger att redigera. Vill du inte ändra något, gå till nästa steg.

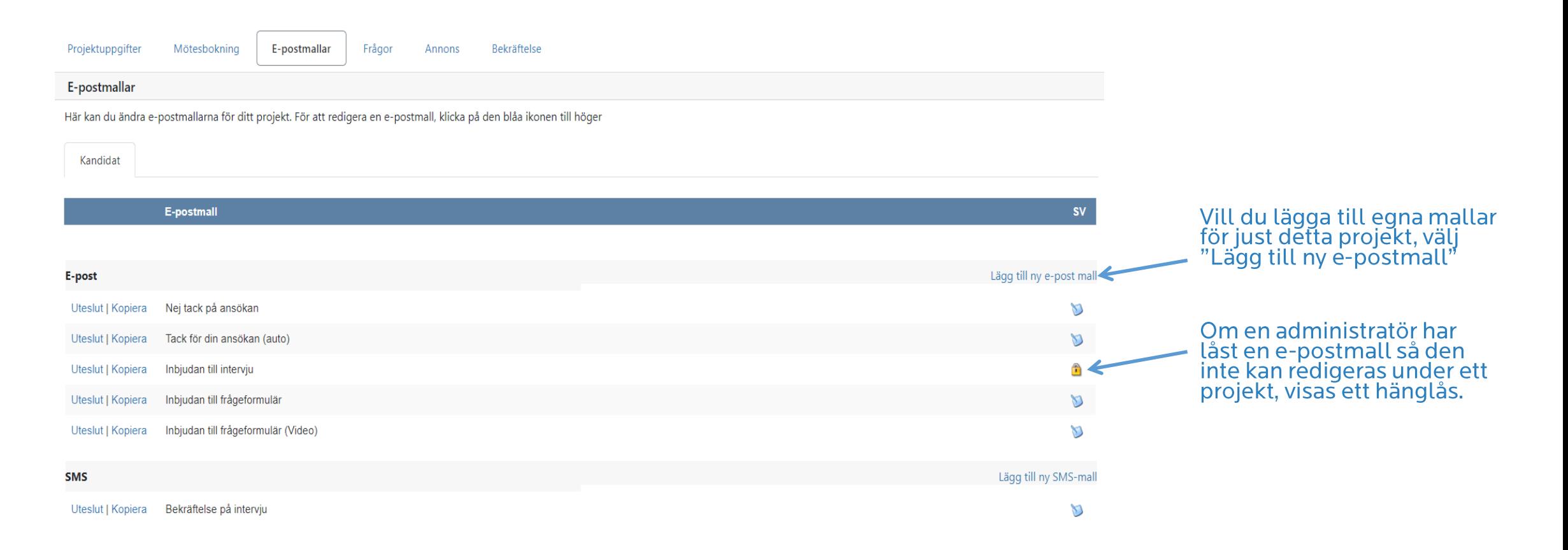

## Ansökningsformulär

Under fliken "Ansökningsformulär" kan du välja vilket formulär du vill använda för detta projekt.

Notera: Om företaget endast har ett formulär sparat, kommer denna flik inte att visas.

- Om du vill se hur formuläret ser ut, kan du klicka på "Förhandsgranska" - För att välja formulär, klicka i rutan framför formuläret.

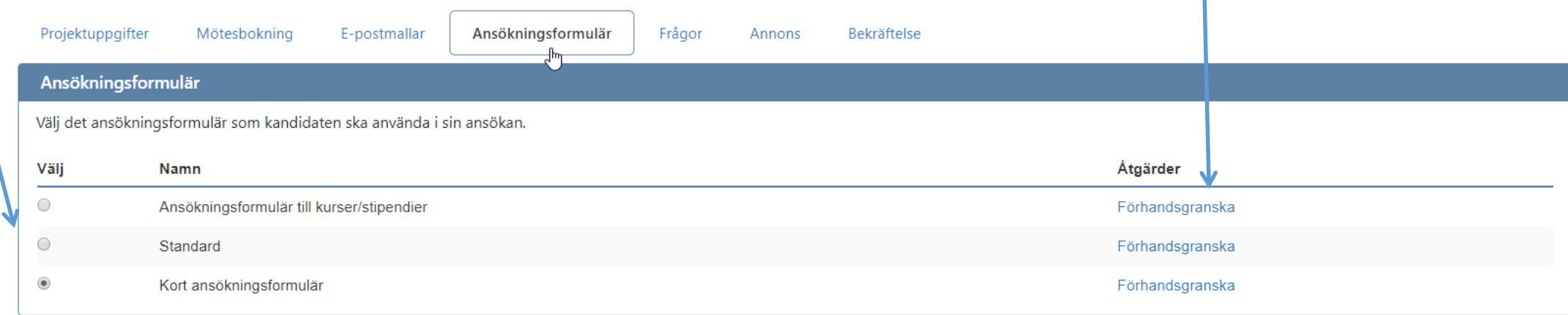

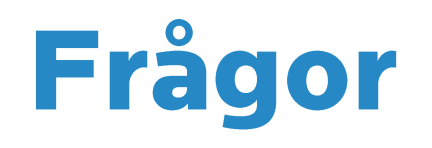

Under frågorformulär kan du skapa projektspecifika frågor som kandidaterna ska besvara i<br>ansökningsformuläret. (Heter er flik "Urvalsfrågor" ska du kontakta oss. Då har du vår gamla modul som inte uppdateras längre.

- Du kan skapa nya frågor eller använda färdiga mallar för frågeformulär<br>- Du kan välja vilka frågor och svar som ska visas direkt i kandidatlistan

I manualen för frågeformulär, kan du läsa mer om hur du skapar frågor.

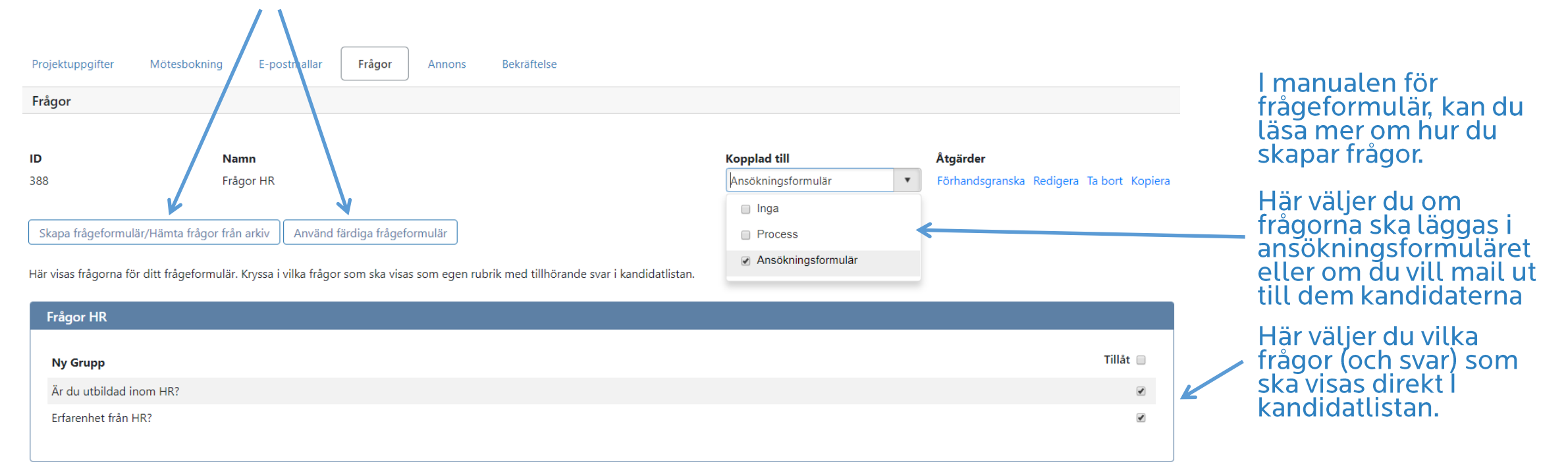

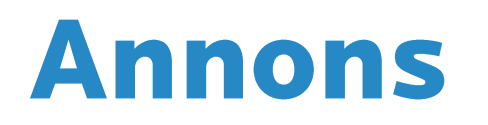

Under fliken "Annons" skapar du annonsen och publicerar till valda sidor. Klicka på "Ny annons" för att börja skapa din annons.

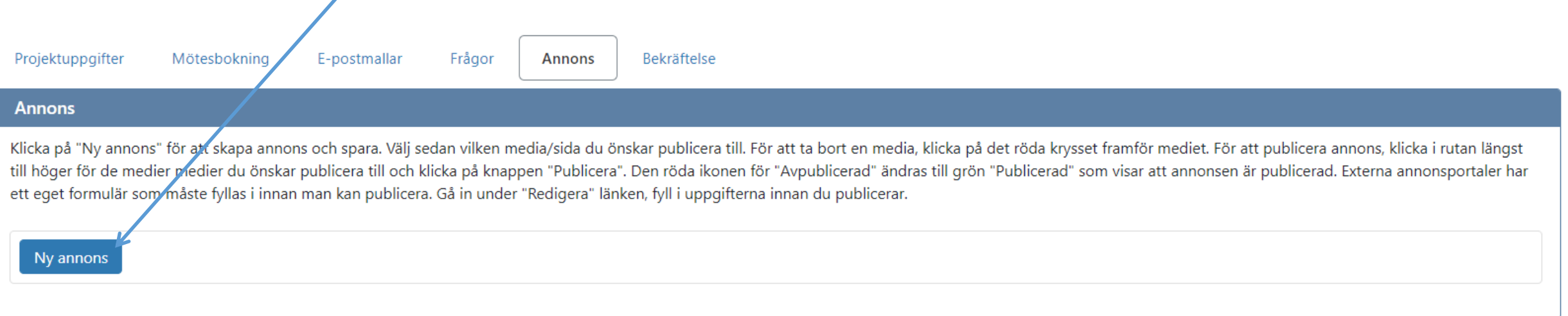

## Skapa annons i annonseditoren

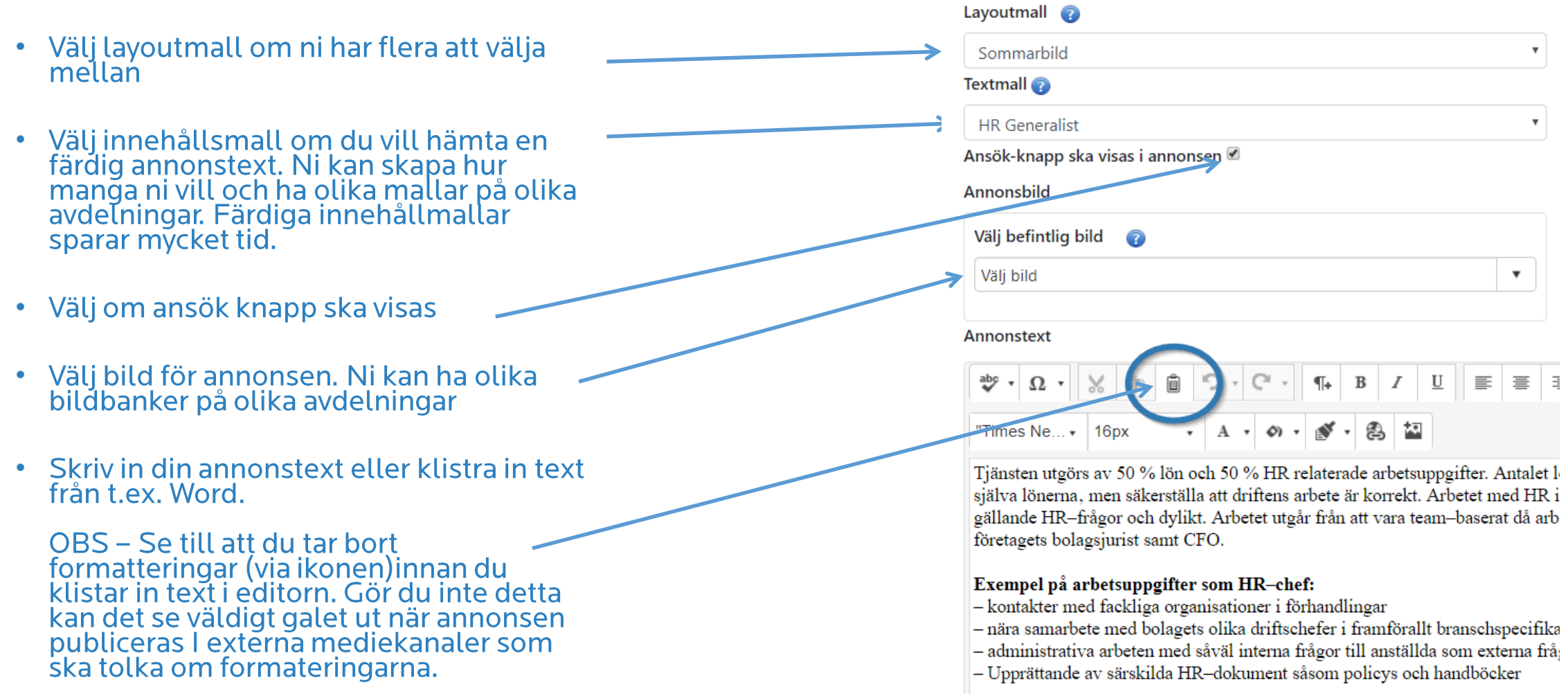

#### **Publicera annons**

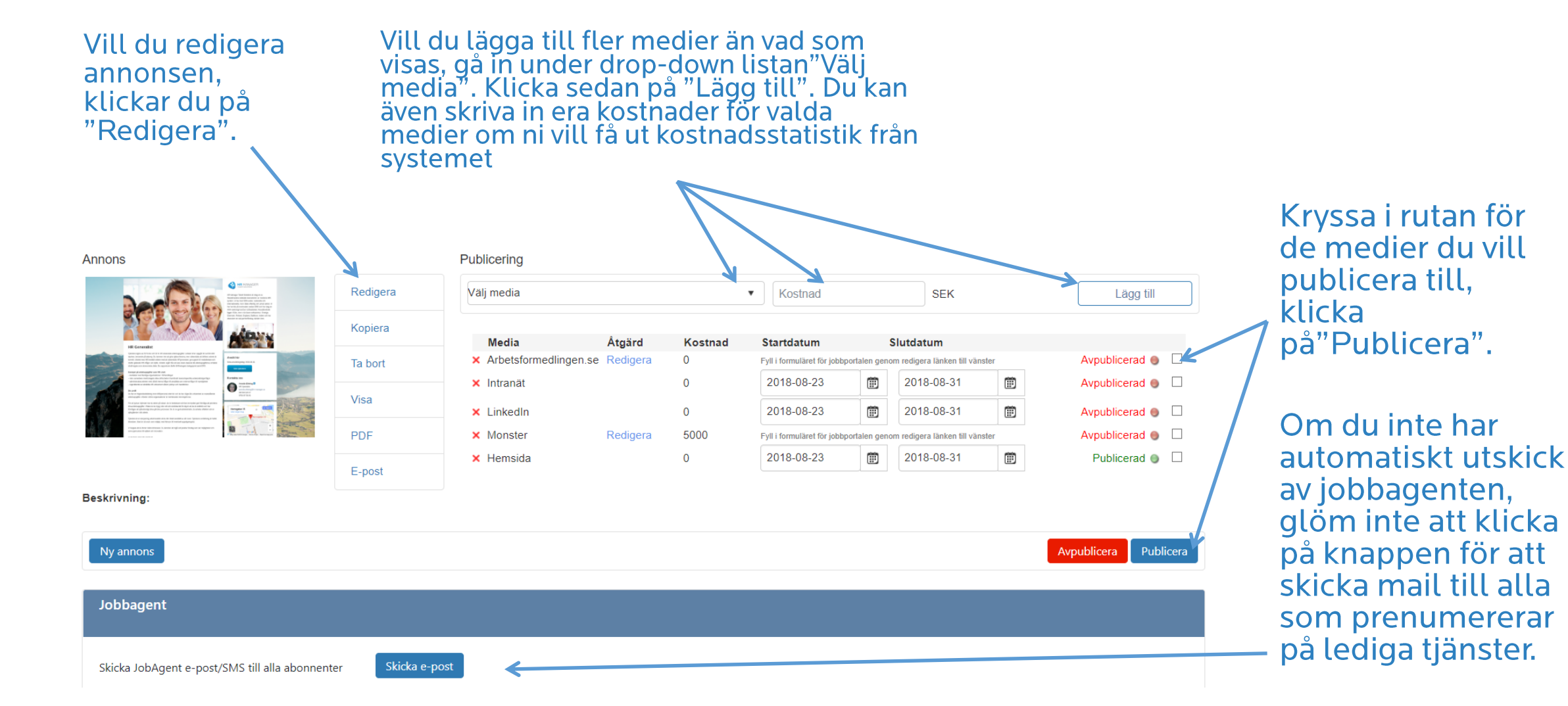

#### **Bekräftelse**

Mötesbokning

Projektuppgifter

E-postmallar Frågor **Bekräftelse** 

Annons

#### Projekt skapat/uppdaterat

Projektet har nu skapats/uppdaterats.

#### Länkar

Nedan finns en lista över alla annonser som skapats för projektet, och en lista över alla medier där annonserna publicerats. Listan innehåller även en unik länk för varje media. Du kan använda dessa länkar om du vill skicka länkarna manuellt via e-post, eller publicera dem på andra webbplatser.

Det är viktigt att du använder rätt länk för att kunna få korrekt mediaspårning.

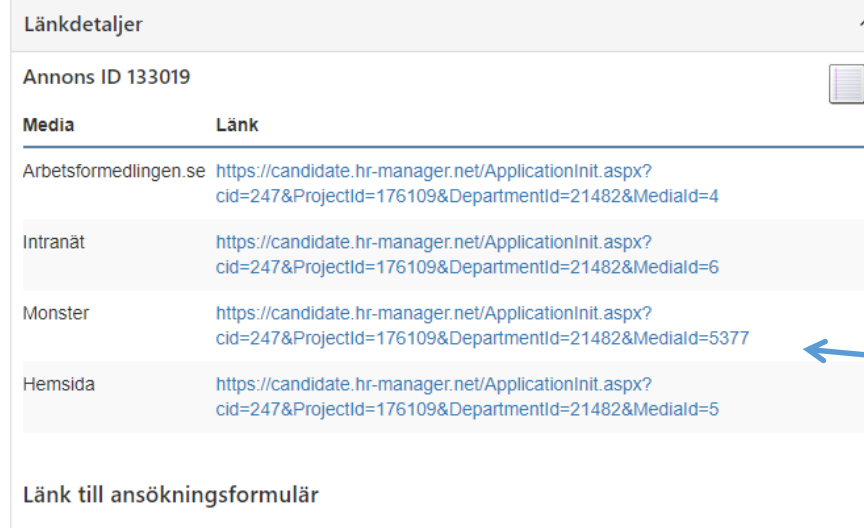

Använd länken nedan om du behöver en länk som inte visar annonsen. De som ansöker förs direkt till ansökningsformuläret.

https://candidate.hr-manager.net/ApplicationInit.aspx? cid=247&ProjectId=176109&DepartmentId=21482&SkipAdvertisement=true

#### Informera projektdeltagare

Här kan du skicka ett e-postmeddelande för att informera att projektet nu är igång.

Om du inte vill skicka ut inbjudningarna just nu klickar du på knappen "Hoppa över inbjudningar". Du kommer att kunna skicka dem senare.

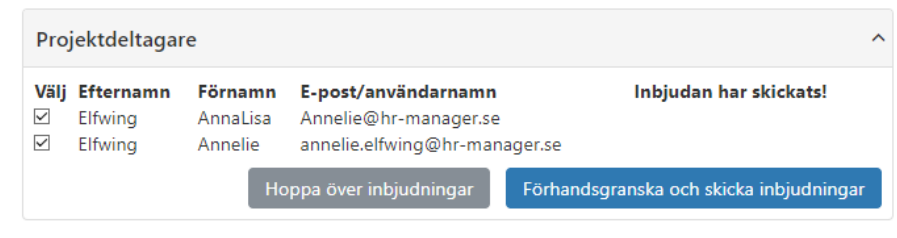

#### Bjud in och meddela projektdeltagarna om att detta projekt är skapat och att de är inbjudna till projektet.

Här kan du se/hämta länkarna till er annons. Varje<br>media har en egen länk för att vi ska kunna ger er<br>statistik på hur många som söker från respektive media.

Här kan du se/hämta länken till<br>ansökningsformuläret

#### Ditt projekt har nu skapats Du är välkommen att kontakta supporten om du har frågor

Telefon: +46 8 400 200 08 E-post: support@hr-manager.se

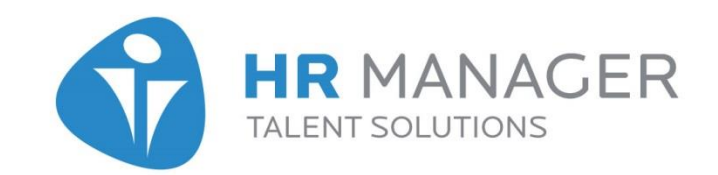